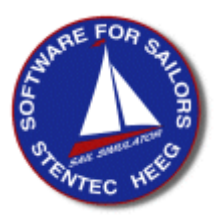

# Start-up sheet WinGPS 4 Mobile Navigator

From the user manual, © Stentec Software, August 17, 2005, modifications reserved

## **Required system:** PocketPC 64Mb RAM, Mobile 2003/5.0, SD/CF 512Mb recommended

**User rights**: Stentec Software gives licenseholders of WinGPS 4 Mobile Navigator the right to install the program on one navigation-PDA only. Therefore the program is copy protected by an activation code. A second activation code is available for back-up and training. License holders can download free updates when available at Stentec's Program Update Service.

What's on the CD, or what do you need to download ?

- DKW BuilderLiteSetup.exe for installing DWK Builder Lite that is designed for creating small DKW2 chart sets with your A4 scanner.
- DKWManagerSetup.exe for installing DKW Manager, a program for installation, deinstallation, activation of DKW2 chart sets and updating DKW1800-series chart sets.
- WinGPS4MobileSetup.exe for online searching for updates and installation.
- User manual in PDF format

Installation of WinGPS 4 Mobile Navigator on your PDA

- 1. Go online and switch your firewall off (if necessary) for automatic activation later on.
- 2. Start an ActiveSync connection between your PC and PDA
- 3. Insert the CD into the drive or open WinGPS4MobileSetup.exe to start-up installation.
- Enter the license code from the CD-box /download instructions to start-up installation.
- After installation activation is required. After creating a user account enter username and password, or activate anonymously. In the last case also register for getting support at www.stentec.com/registration.
- 4. Save and print your activation report for later use.

Only if **off-line activation** is necessary, go online on another PC and press the "**Product**  Activation<sup>"</sup> button on www.stentec.com. Select "WinGPS 4 PocketPC Navigator" as product and enter the hardware-key from your PDA and license code. Press Activate to receive an activation code to enter on the activation page of WinGPS 4 Mobile.

Installation of DKW2 charts on your SD/CF card

- 1. Start-up ActiveSync with the SD/CD-card in your PDA or card-reader (faster).
- 2. Open DKWManagerSetup.exe to install DKW Manager.
- 3. Use the PDA button in DKW Manager to select charts on the SD/CF-card. DKW1 and BSB-charts must be converted to DKW2 format first using the Chart manager and DKW1 or BSB button in WinGPS 4(L).
- 4. Online activation is fully automatic. Off-line activation is also possible using an other online PC. Open **Product Activation** at www.stentec.com, select your chart type and enter the PDA hardware key and your license number to get an activation code.
- 5. The charts are now installed on SD/CF-card. Copy protected chart sets can only run in full color on the PDA they are activated for.

DKW2 charts are available at www.stentec.com/shop. Next page is for new users.

## First use of WinGPS 4 Mobile Navigator

### Prepare your PDA

- Set the correct date, time and time zone
- Optimize the Backlight and Power Settings
- Insert the SD/CF-card with activated DKW2 chart sets into your PDA

### Starting-up WinGPS 4 Mobile Navigator

- Open WinGPS 4 Mobile Navigator in the ToDay menu
- Open the Main menu using the blue arrow on the top right corner
- Step to page 2 of the Main menu with the blue arrows below
- At Regional settings select Language, Distance and Speed units and enter the UTC Offset of your region.

The first charts on your screen.

- In the **Main menu/Charts/Chart manager** select the chart sets or charts that you need for local navigation. Selecting more charts than necessary slows down the program and increases power consumption.
- Use **Main menu/Charts/Find chart** to show a specific chart on your screen.
- Use your stylus or your PDA's navigation button to pan the chart. Use the  $+$  and  $$ buttons for zooming. Double-click on a specific position to zoom in to 100% sharpness. If necessary zooming out is giving a sharp overview.
- Pressing a few seconds on the chart image opens the Chart menu, where you can bring underlaying charts to the front. Always **Reset chart order** to avoid order problems, like unsharpness on other positions later.

GPS-settings

- For a Bluetooth GPS: Activate the Bluetooth connection before you start-up WinGPS 4 Mobile. Take care that the Serial Port settings are correct.
- Shut down other GPS-programs and remove any COM port driver from memory.
- Press at Main menu/**GPS/GPS settings** on Autodetect to find the GPS. All COM ports and baudrates are checked to find the NMEA-signal en settings. If no GPS is found, check if your GPS and/or Bluetooth connection are ON. Autodetection can be done without a FIX, and is a one-time operation unless the COM port settings are changed.

Starting up GPS communication shows your position

- Start GPS communication pressing **Main menu/GPS/Start communication**. A loud beep and a **GPS Lost** message will follow on the Navigation screen if there is no FIX.
- Now select ChartUp tracking at **Main menu/View/GPS tracking.** Also select **Automatic cursor position** that arranges maximal chart area in front of you.
- Use the large arrow on the right bottom to switch on the Navigation screen. By clicking on this screen you can change it from Current status with speed SOG and course COG to Next waypoint and Current route.
- To save battery energy you can switch-off your PDA temporary. When switched ON again, the GPS-navigation can easily be continued. A straight track line is drawn from the switch-off position to the switch-on position. Power-up a BT-GPS before the PDA.

The English and German user manual can soon be downloaded from www.stentec.com !

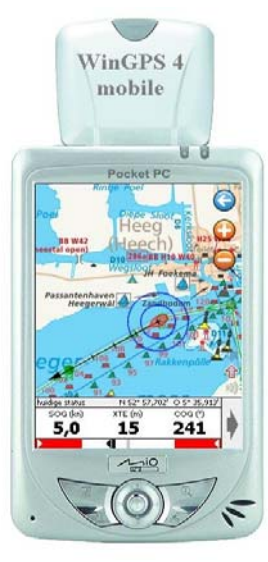